# **Objective**

Evaluate the quality of evidence of included cohort studies or controlled trials.

## **Configure Risk of Bias**

From administrative settings, select the ROB mode.

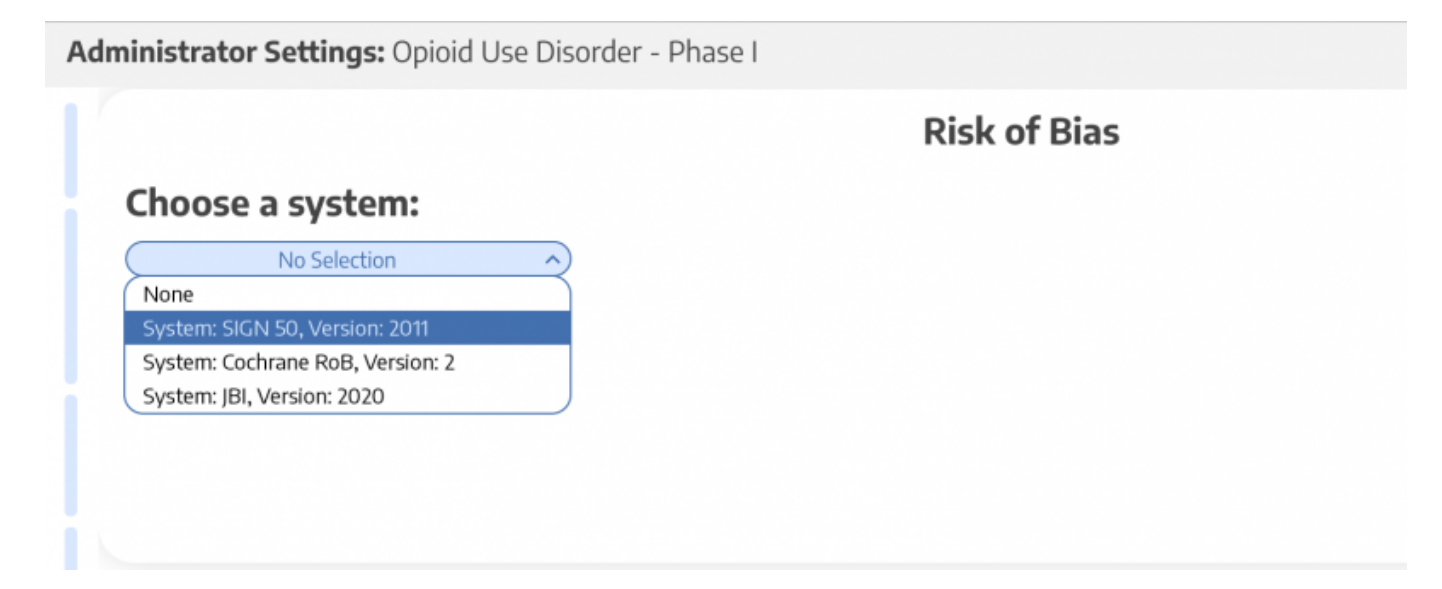

### **Choose Scope**

Assess Risk of Bias the study level or the outcome level:

Administrator Settings: Opioid Use Disorder - Phase I

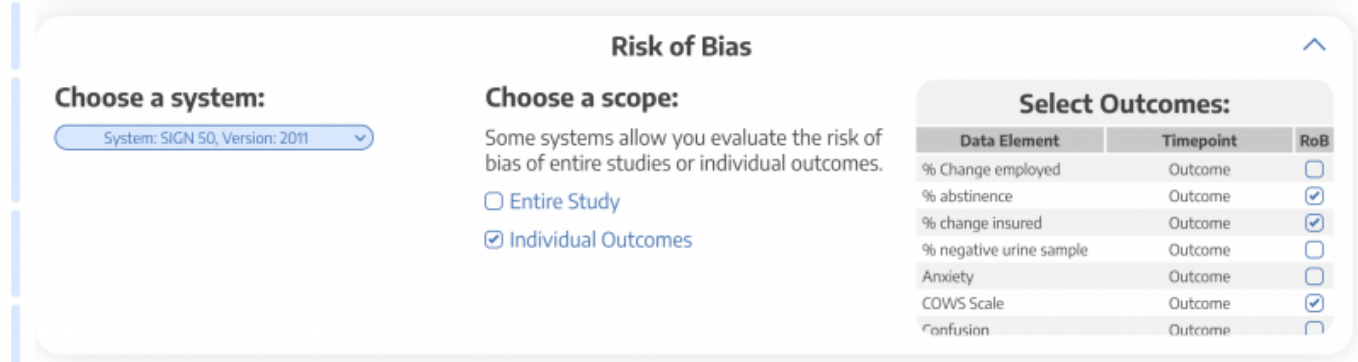

## **Start Assessing Risk of Bias**

 $\odot$ 

#### **Navigate to ROB Module**

After selecting the system and scope, reviewers can begin assessing ROB. You may need to refresh. Once the page reloads, ROB will appear in the navigation menu.

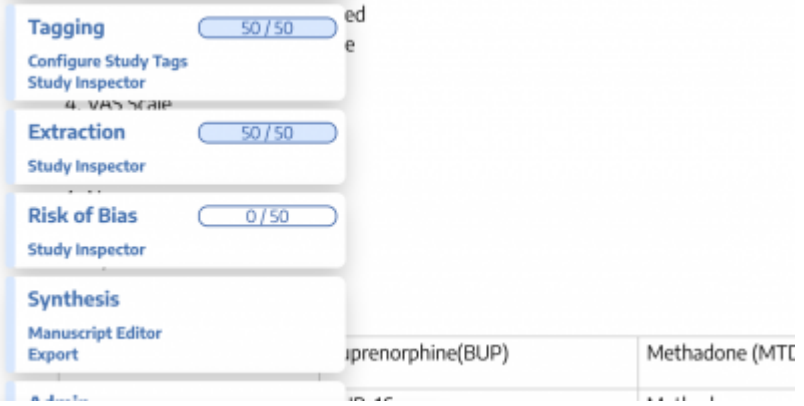

#### **Read study and select study type**

Depending on the selected ROB system, you may need to select a Cohort Study or Controlled Study to begin assessment.

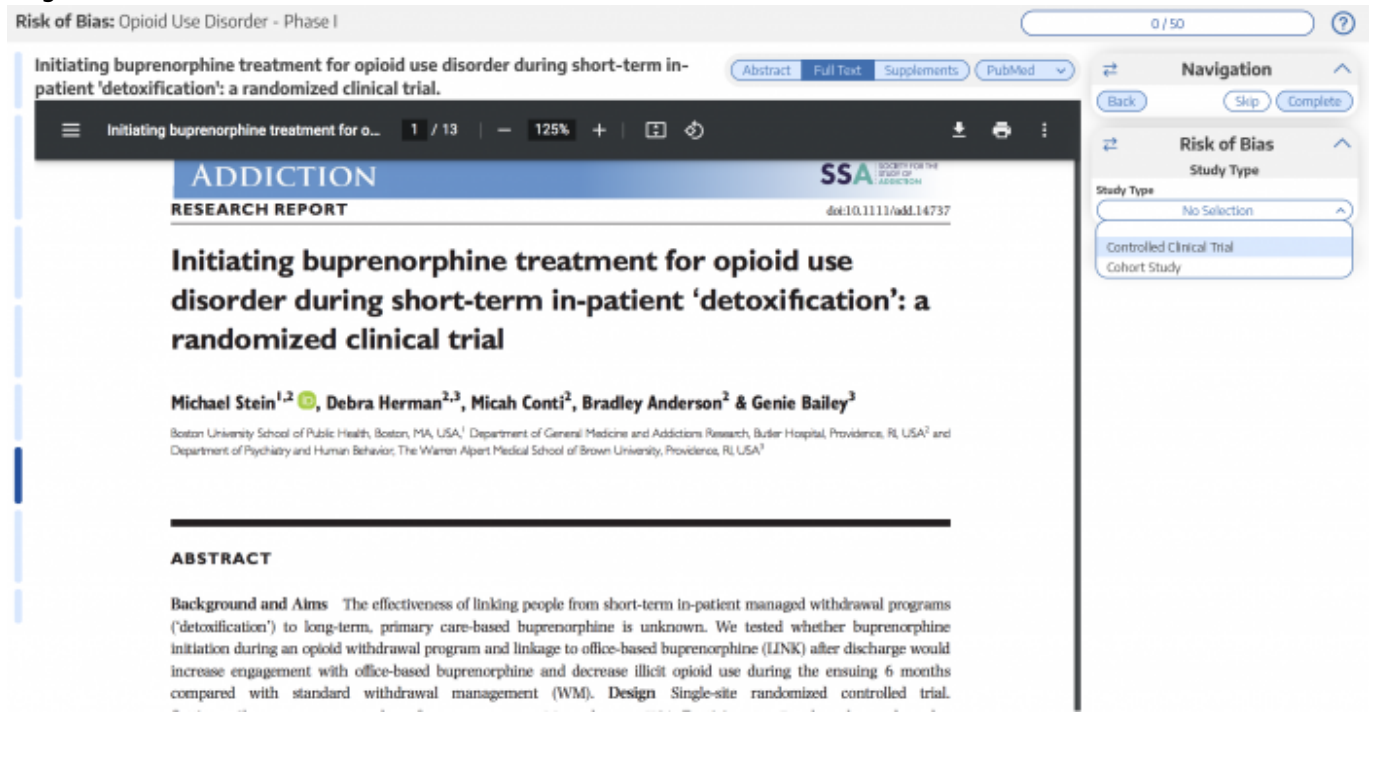

#### **Assess study bias**

Fill out the ROB questions as you read through the uploaded study.

2024/05/17 23:19 3/3 risk\_of\_bias

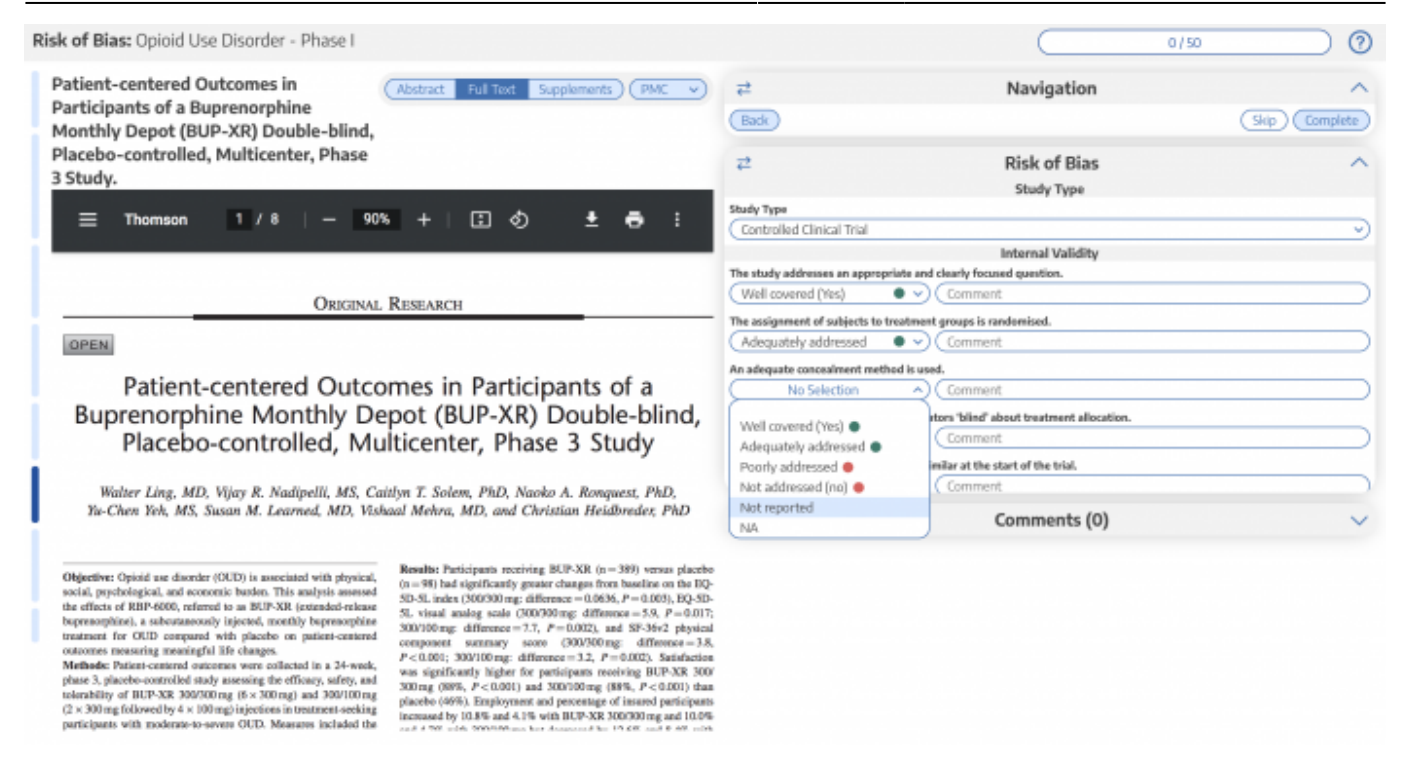

You can monitor your progress, skip studies (and return to them later), and leave comments!

### **Risk of Bias Visuals**

By completing Risk of Bias, you automatically generate [Risk of Bias visuals](https://wiki.nested-knowledge.com/doku.php?id=wiki:synthesis:rob): Domain Distribution and Stoplight diagrams on Synthesis.

From: <https://wiki.nested-knowledge.com/>- **Nested Knowledge**

Permanent link: **[https://wiki.nested-knowledge.com/doku.php?id=wiki:autolit:risk\\_of\\_bias&rev=1664587073](https://wiki.nested-knowledge.com/doku.php?id=wiki:autolit:risk_of_bias&rev=1664587073)**

Last update: **2022/10/01 01:17**